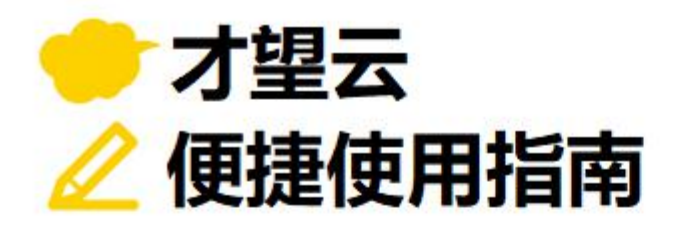

## vol. 05

# **每位顾客的购买记录要是能汇总显示在一起就好了。 关联记录列表 以「订单管理」应用为例 介绍从其他应用中获取相关数据 并以一览表形式显示的关联记录列表!**

**想要查找某位顾客过去的购买商品记录,**

**但是操作起来十分困难…**

才望子信息技术 (上海) 有限公司

## **使用「关联记录列表」前**

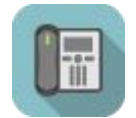

### **「订单管理」应用**

- 逐条查找相关订单
- → 订单数量很多的时候, 查找起来十分困难
- → 因为每张订单不能显示在同个页面上,所以查看起来也不方便

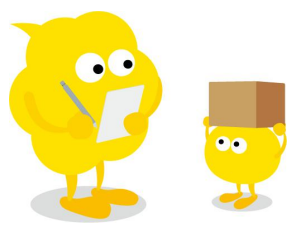

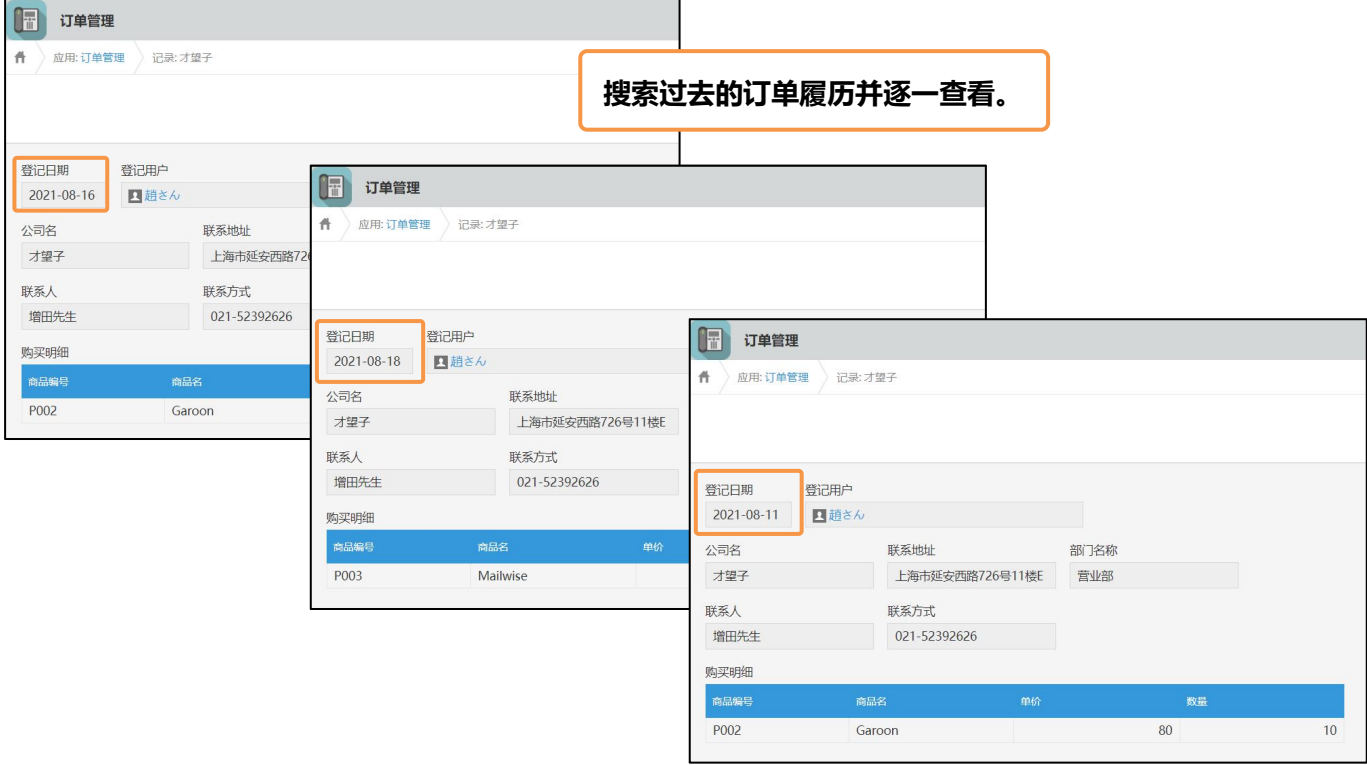

## **使用「关联记录列表」后**

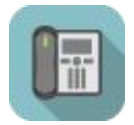

### **「订单管理」应用**

- 过去的订单记录以关联记录列表的形式显示
- → 点击就可以查看订单的详细信息
- → 相关的订单可以在同一个页面以列表的形式显示

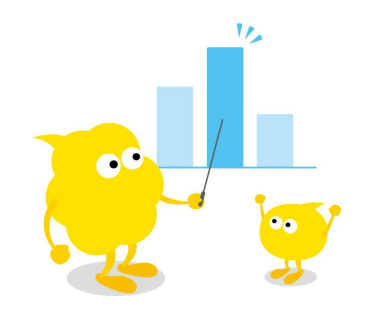

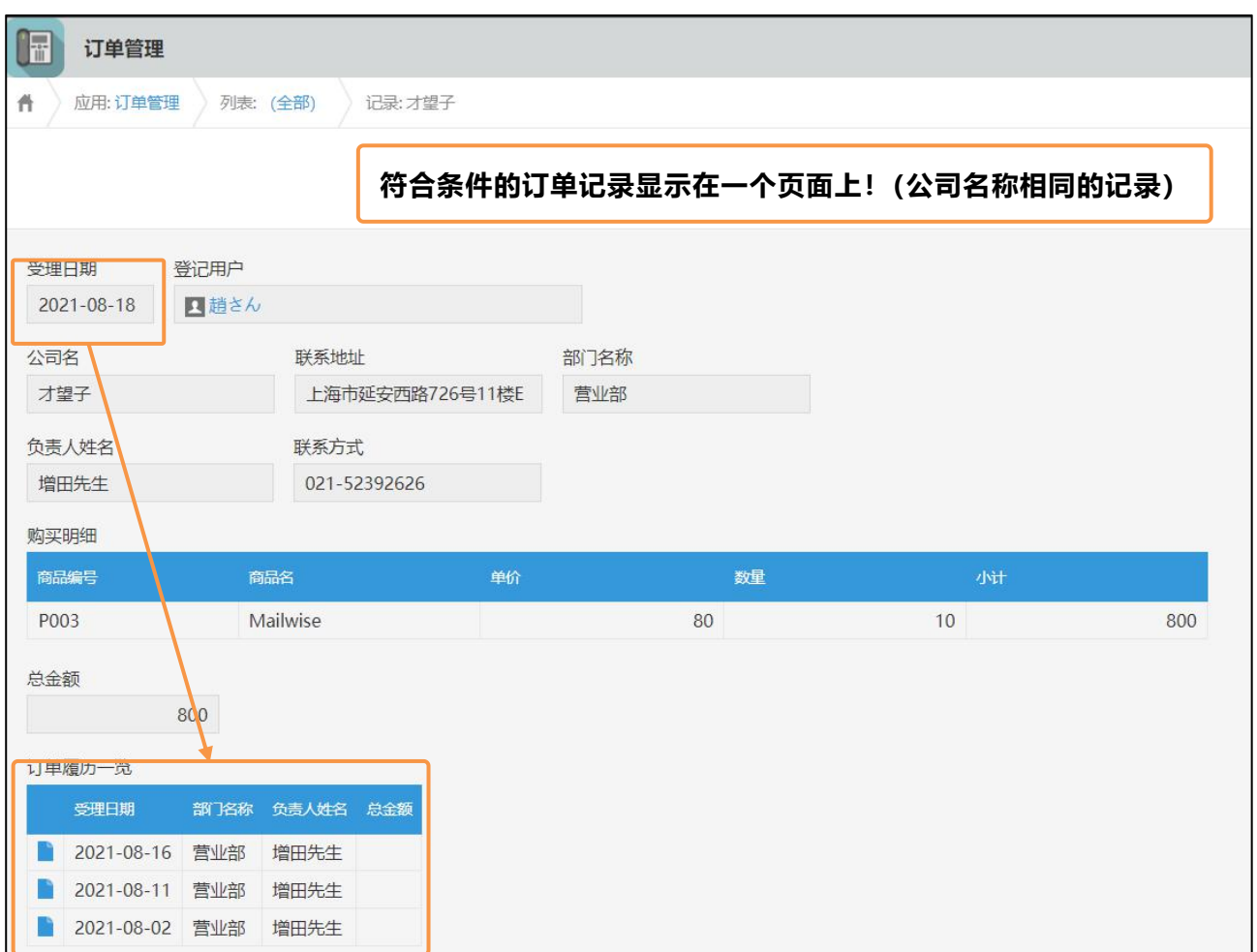

## **「关联记录列表」的设置方法**

设置**「关联记录列表」**后,可以**显示符合条件的记录。**

不仅可以显示同一个应用内的记录,也可以显示其它应用内的记录,所以很方便地就能**将相关的记录集中**

#### **显示在同一个画面内**。

例如,在**「订单管理」**应用的记录上,汇总显示客户过去的订单记录。

#### 「完成图示」

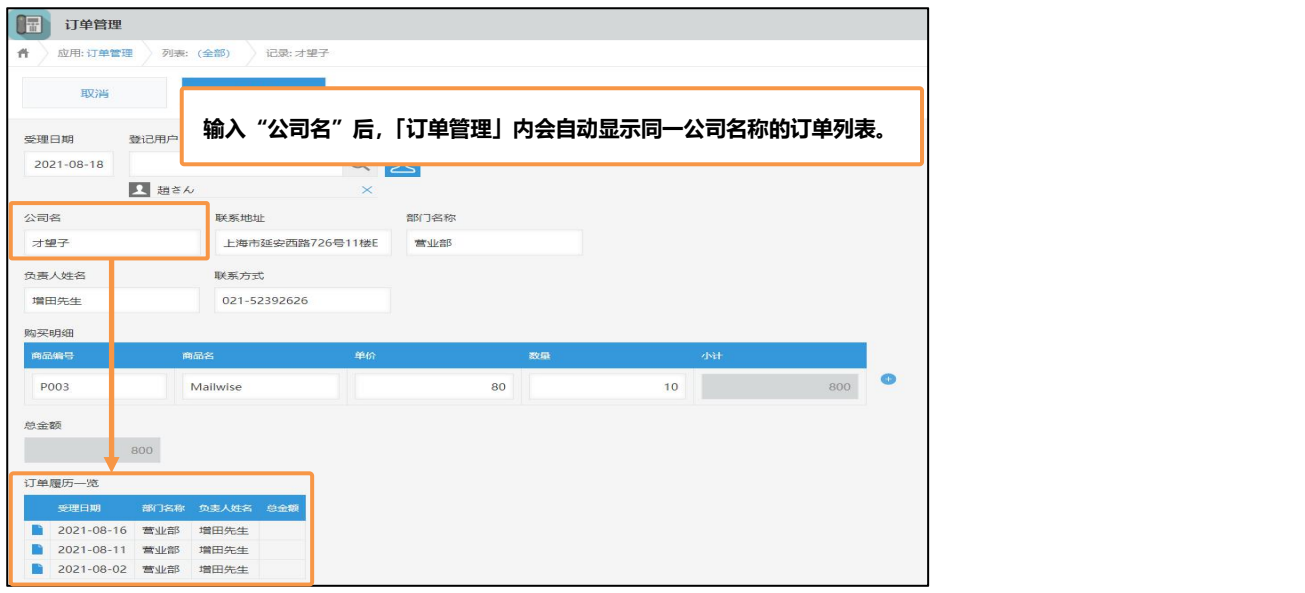

#### **1.「关联记录列表」字段的放置**

#### **1 放置一个「关联记录列表」字段**

从画面左侧字段列表中,拖拽一个「关联记录列表」的字段到表单中。

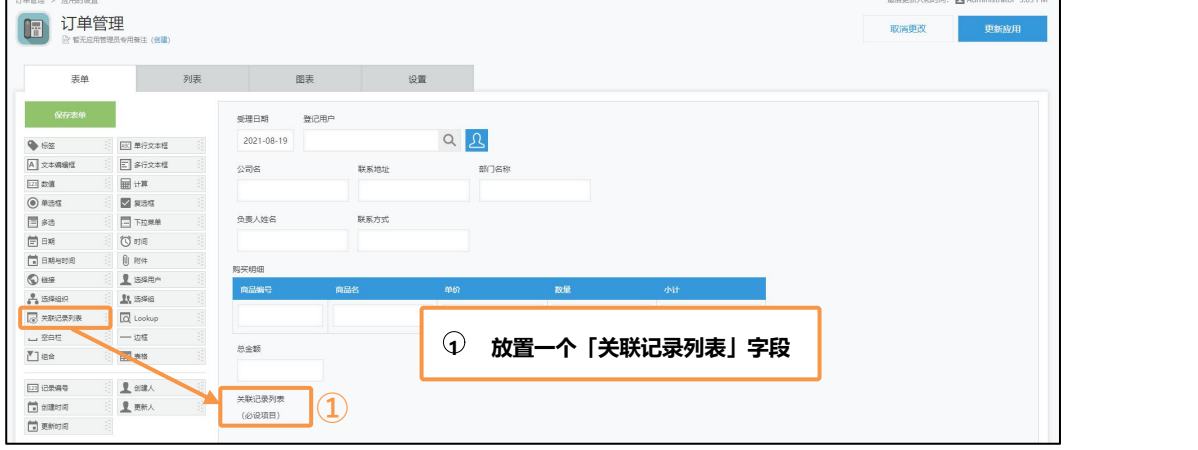

#### **2.「关联记录列表」字段的设置**

#### **打开「关联记录列表」字段的设置画面**

#### 关联记录列表字段的设置画面显示如下:

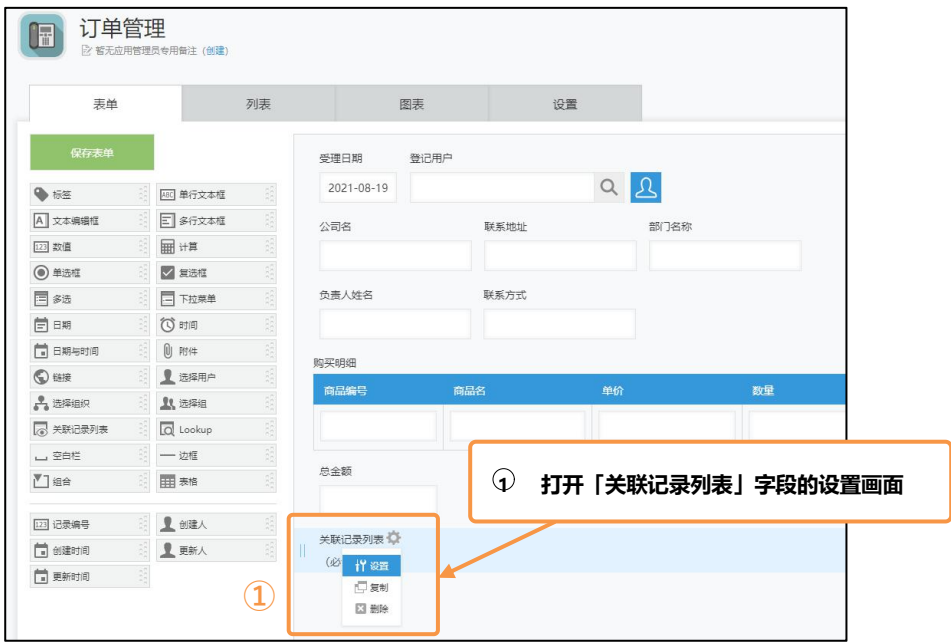

#### **修改「字段名称」**

#### 将字段名称修改为**「订单履历一览」**。

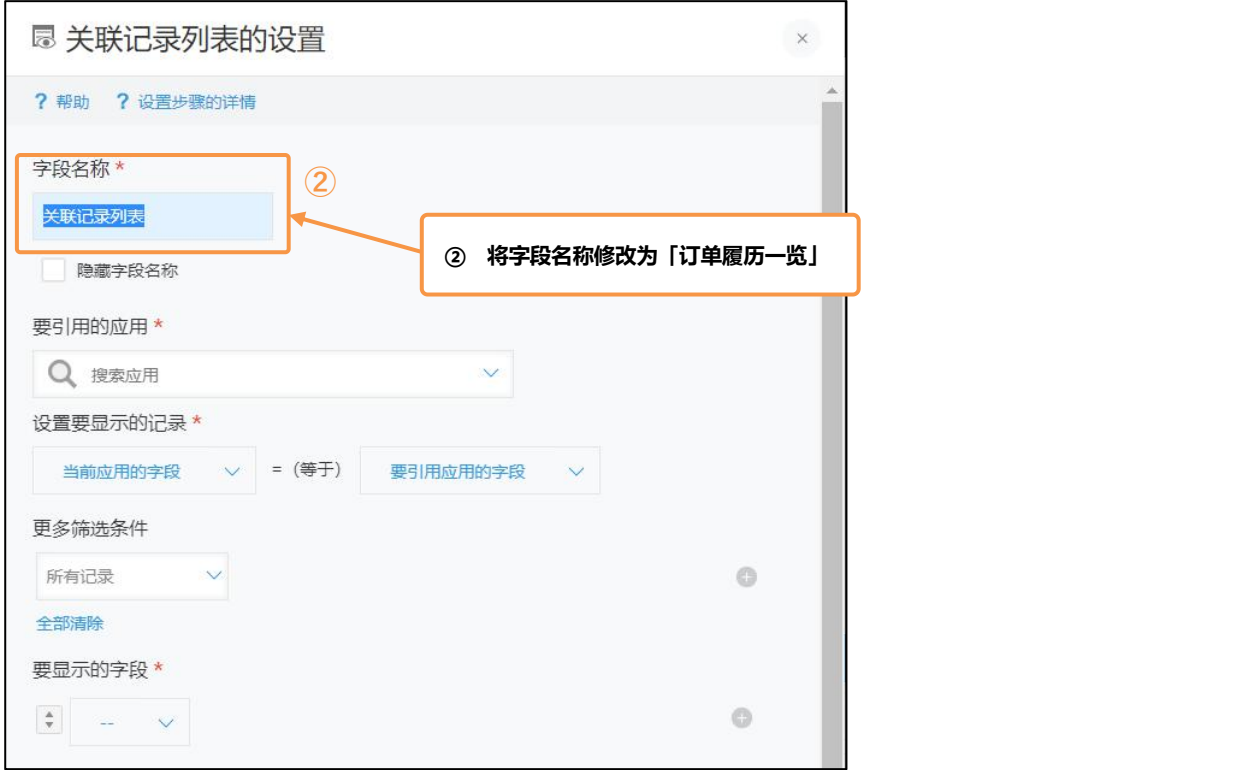

#### **3 设置「要引用的应用」**

选择想要参考相关记录的应用。在本例中,因为想显示同一个「订单管理」内的相关记录,所以选择「订 单管理(当前应用)」。

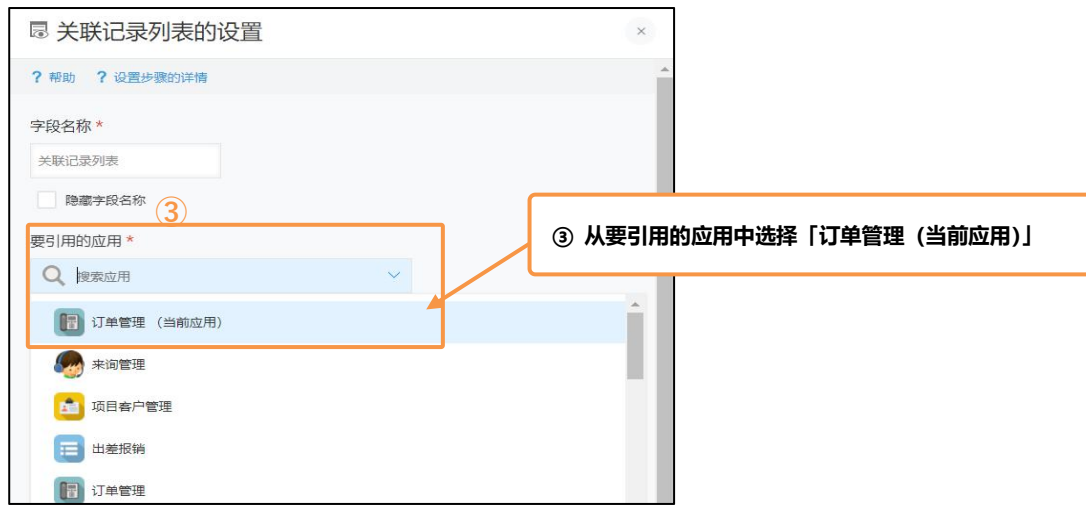

#### **④ 设置「设置要显示的记录」**

选择要显示的记录的条件。将**所选择字段的值与被引用的应用中字段的值一致的记录**,匹配出来汇总显示 在列表中。

在本例中,选择**「公司名」**(当前应用的字段)=**「公司名」**(要引用应用的字段)。

※可以在「设置要显示的记录」中选择的字段如下:

「单行文本框」「数值」「计算」「链接」「记录编号」「Lookup」

※无法设置表格中的字段。

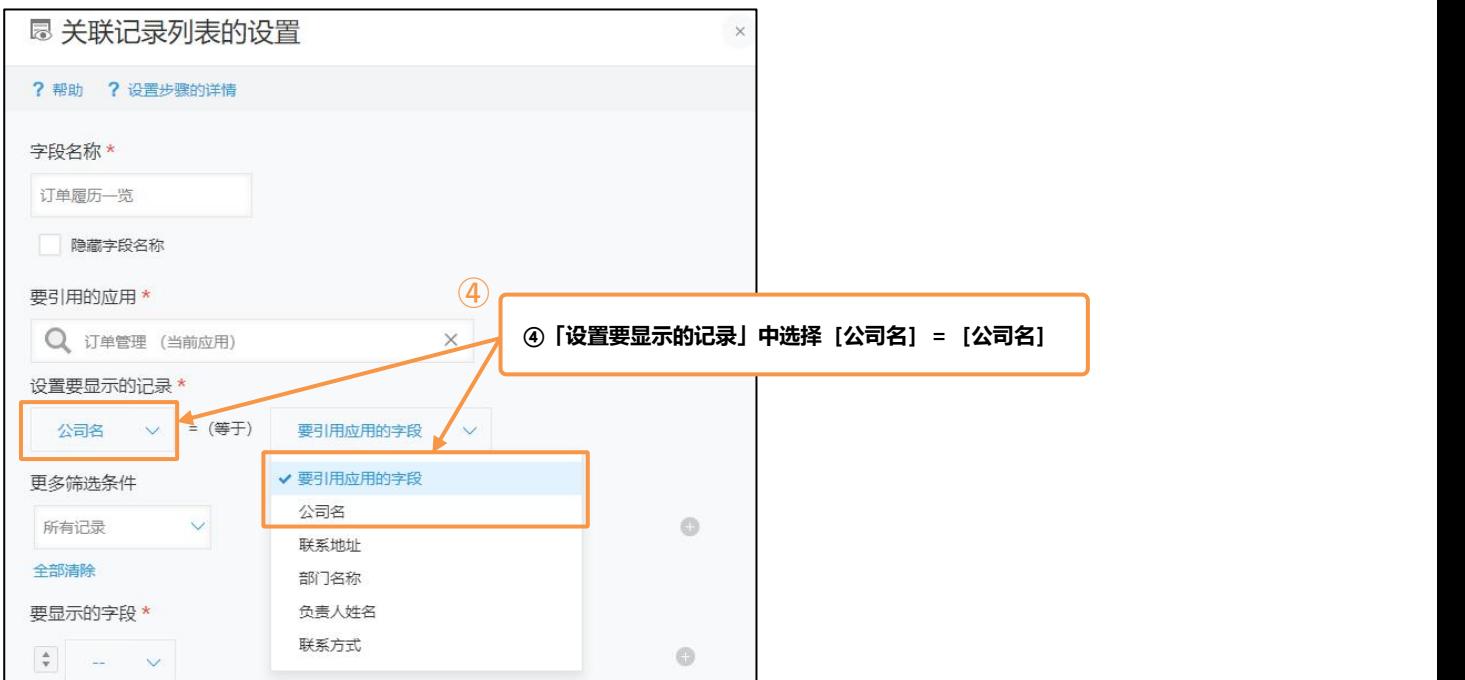

#### **4 设置「更多筛选条件」**

您可以设置筛选条件来进一步缩小匹配记录的范围。在本例中,我们将其保留为显示所有符合条件的记录。

#### **5 设置「要显示的字段」**

从「要显示的字段」中,选择要在相关记录列表中显示的字段。 在本例中,选择「受理日期」「部门名称」 「负责人姓名」和「总金额」。

※无法设置表格中的字段。

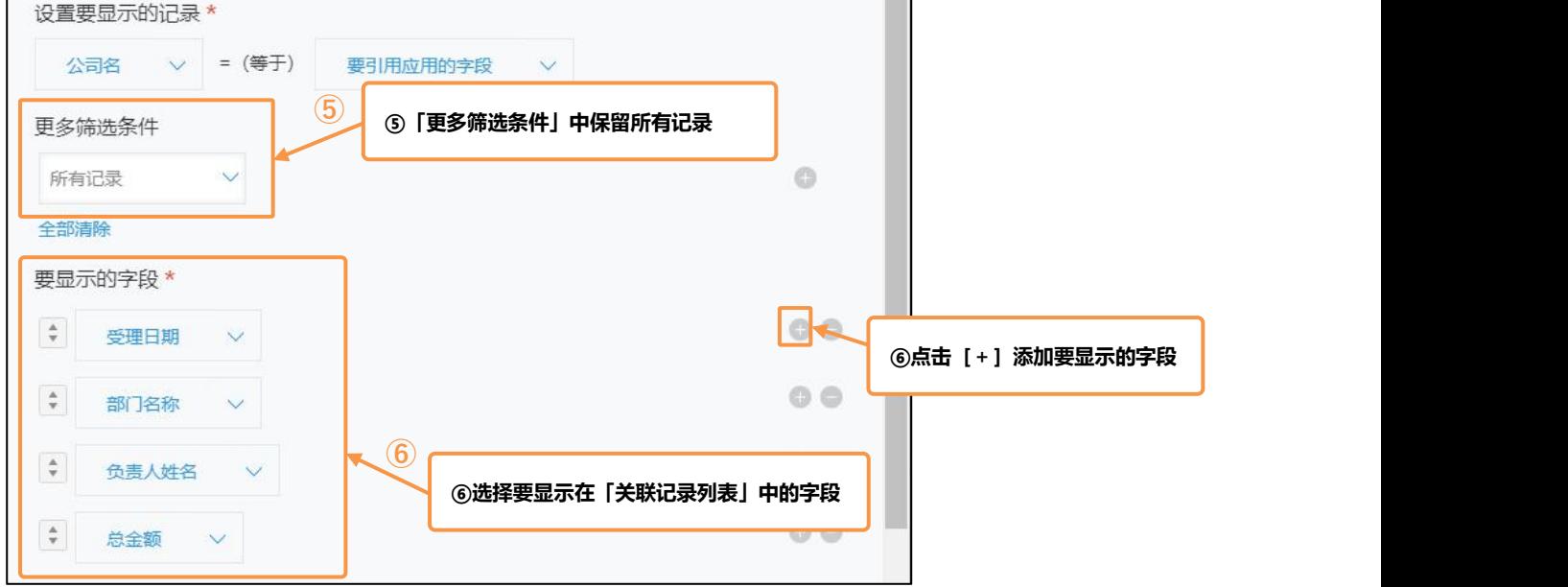

#### **6 设置「记录排序」**

指定「关联记录列表」中记录的显示顺序。 在本例中,选择以「受理日期」的「降序」排列。

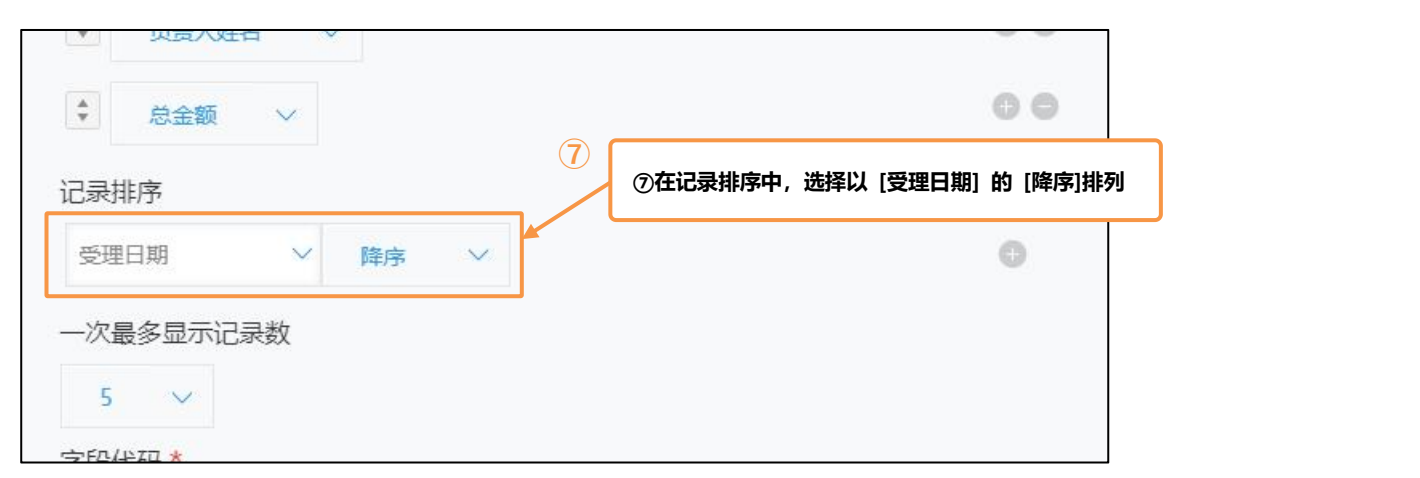

#### **设置「一次最多显示记录数」**

设置一页显示满足条件的记录数的最大条数。在本例中,我们选择一页最多显示 10 条。

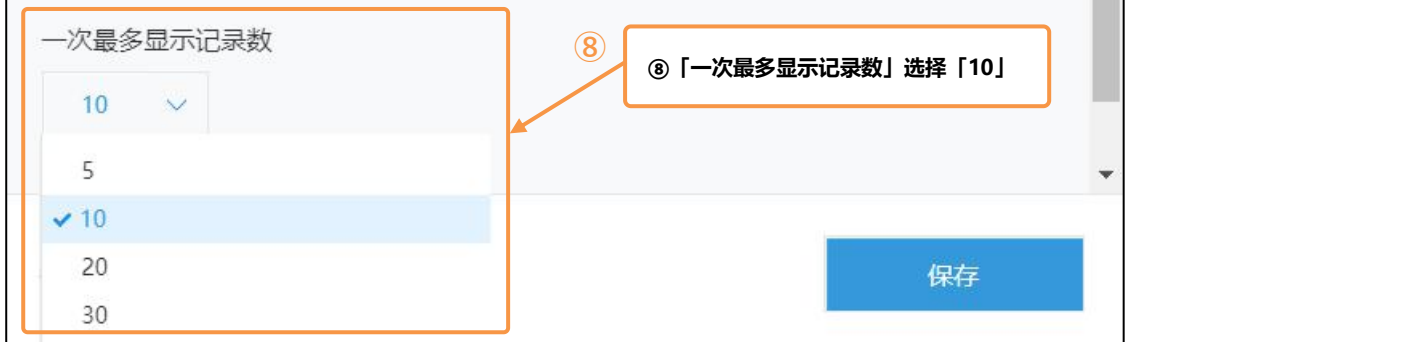

#### **保存设置**

确认设置内容后,点击「保存」按钮。

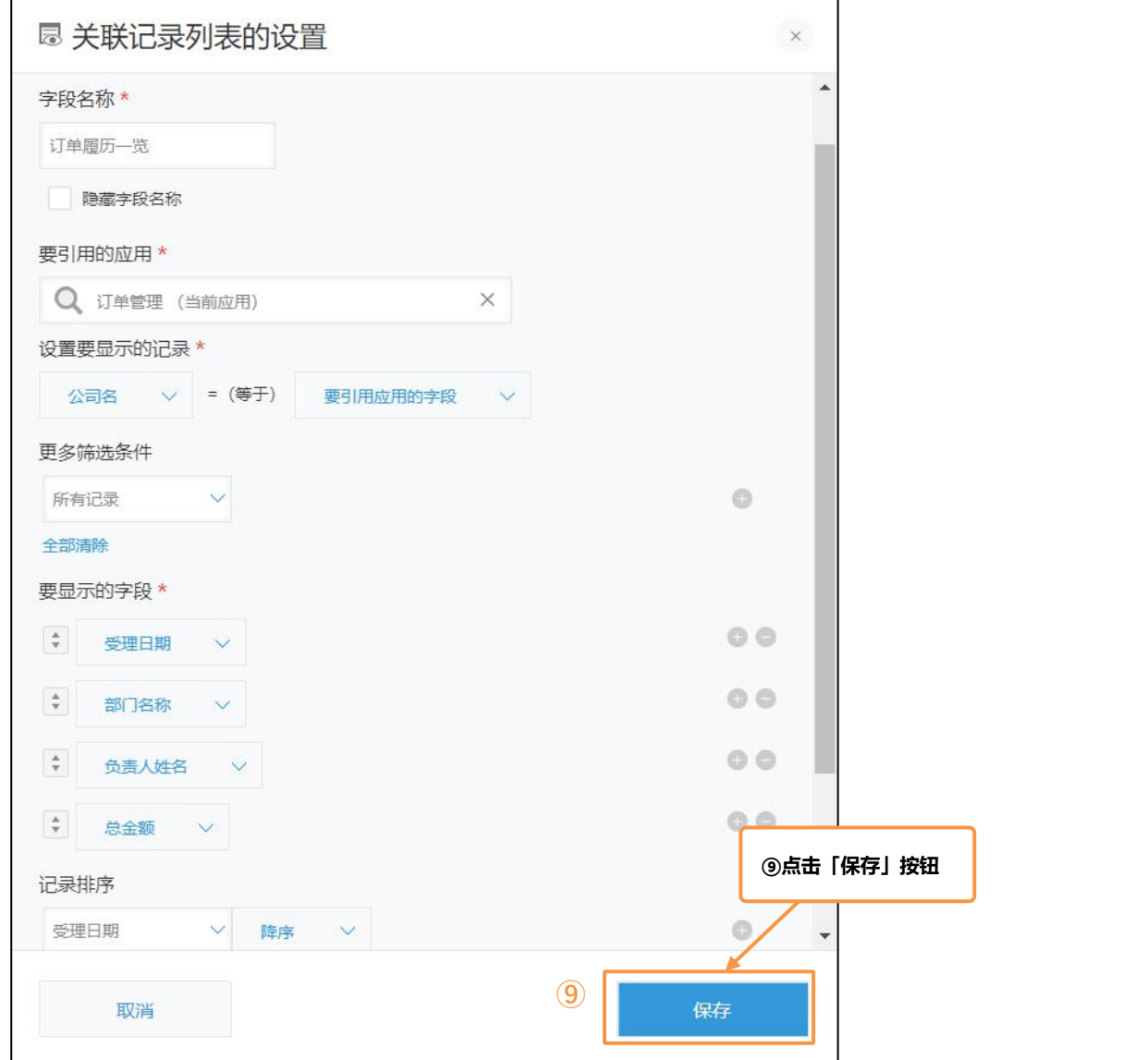

#### 关联记录列表设置完毕!

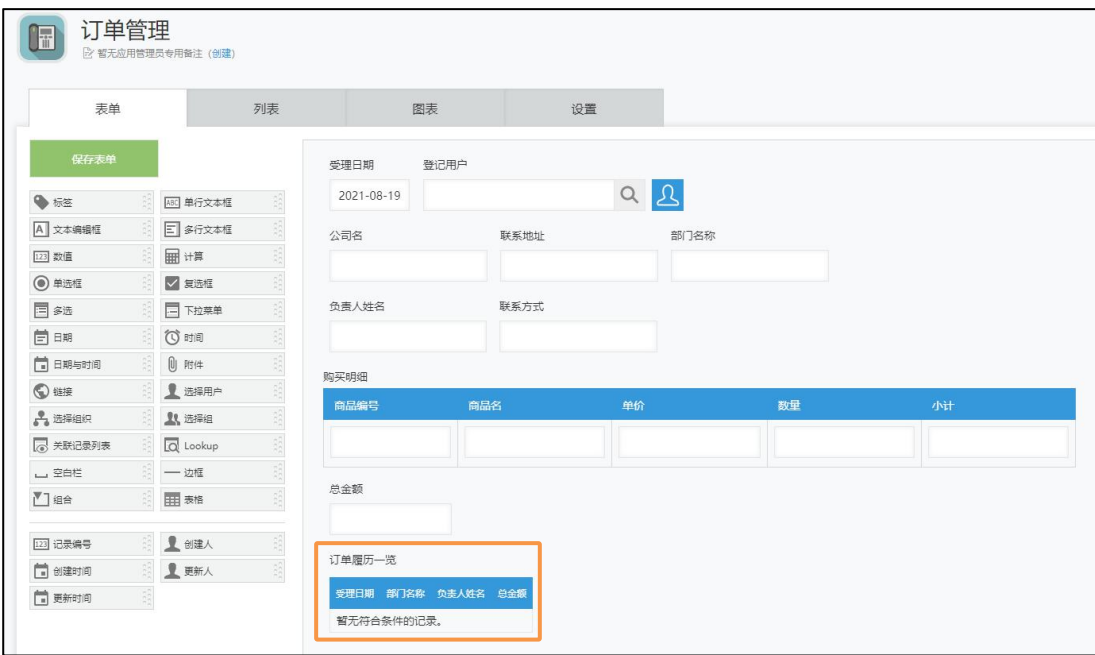

#### **3. 更新或公开应用**

点击画面右上角的「更新应用」按钮,将设置应用于正式环境。

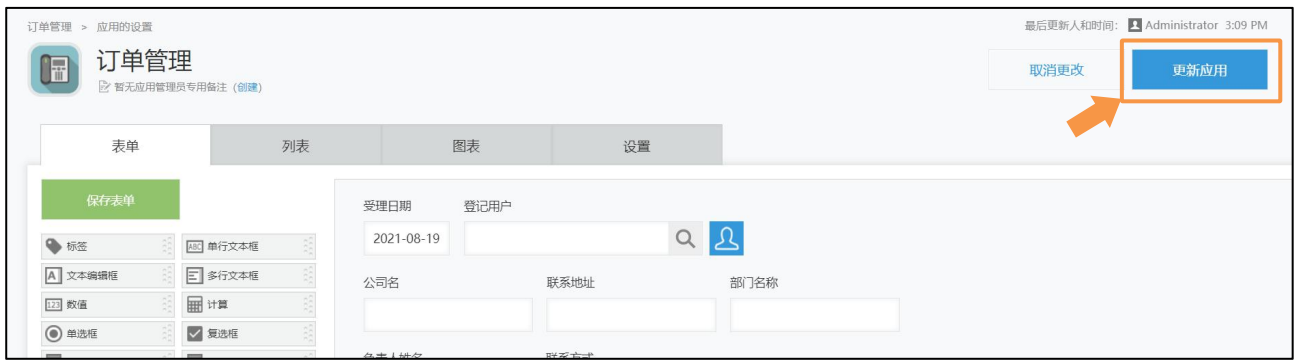

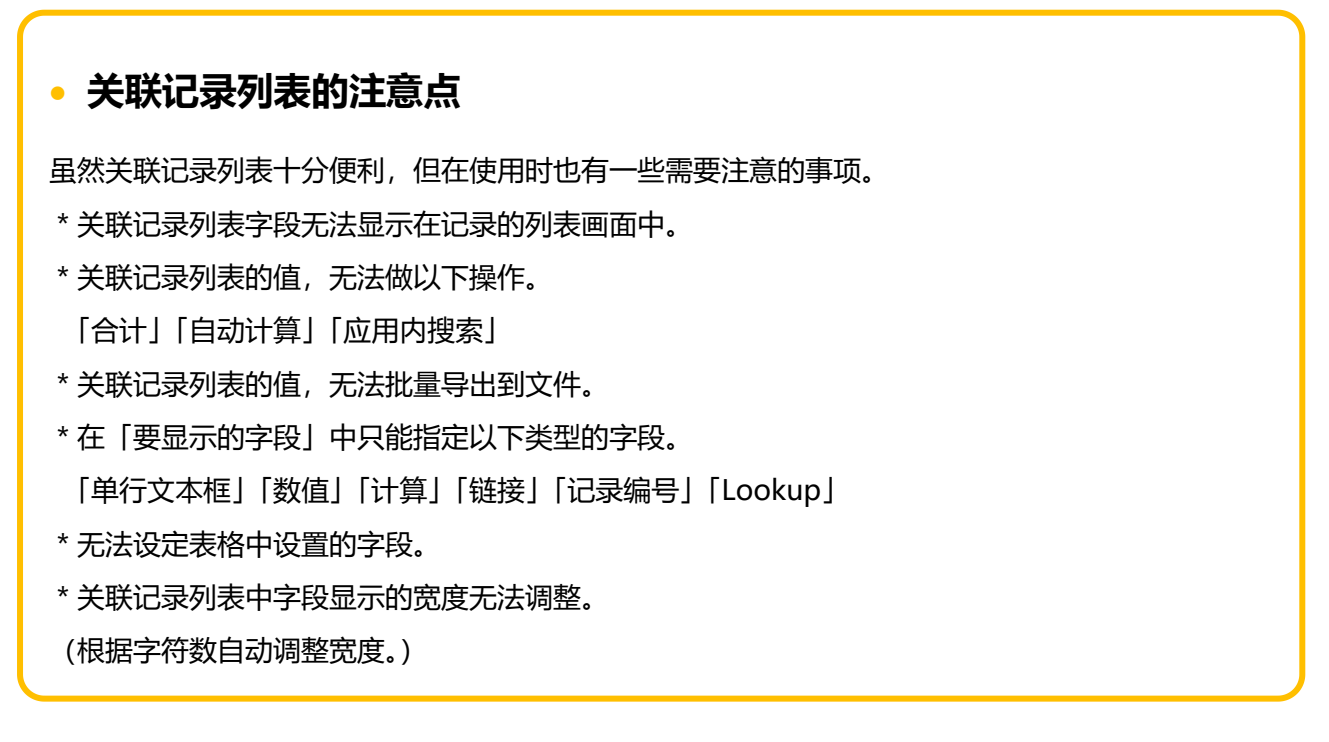

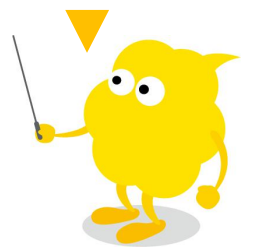

## | **Let's Try 试用「关联记录列表」吧!**

当同一家客户录入了多张订单时,可以在关联记录列表中确认过去的订单信息。

#### 「记录查看画面」

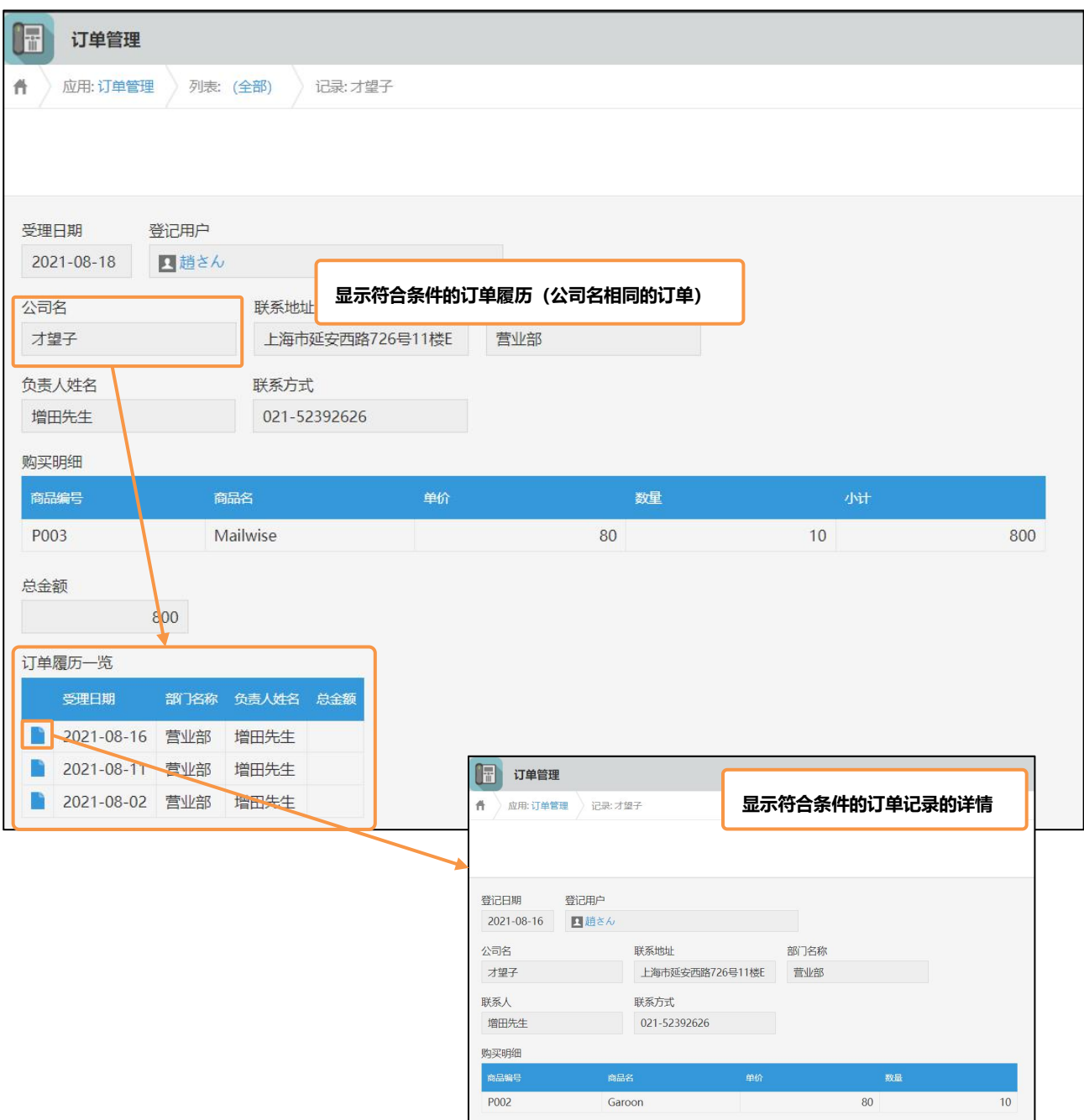

## | **Sample 「关联记录列表」的活用事例**

#### **客户管理 ← 案件管理**

通过「关联记录列表」将「客户管理」应用和「案件管理」应用关联起来,可以在「客户管理」的客户信 息页面内汇总确认这家客户过去的案件履历。

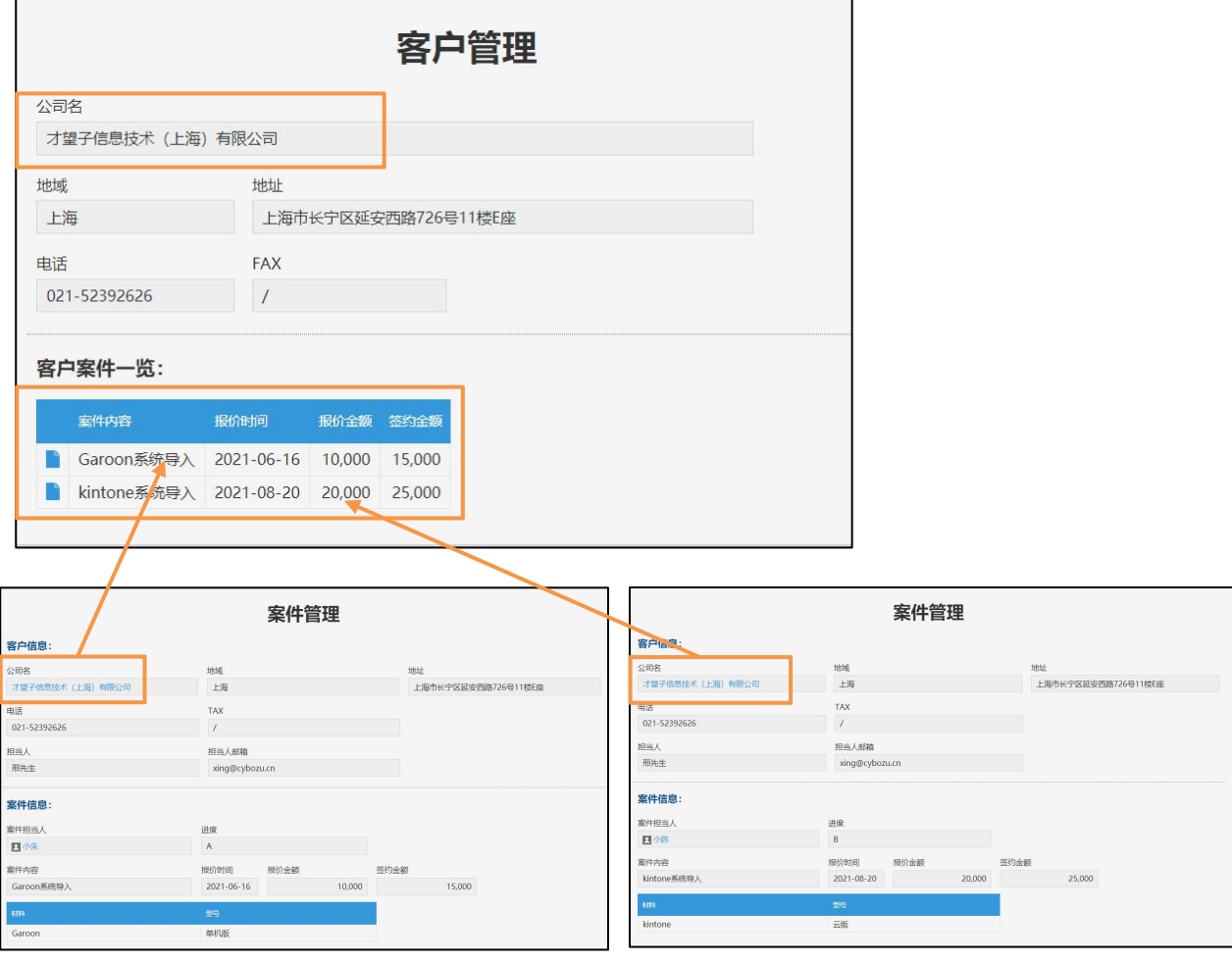

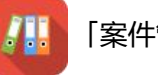

「案件管理」应用

#### **来询管理**

60

输入客户编号后,可以显示这家客户过去来询对应的履历。

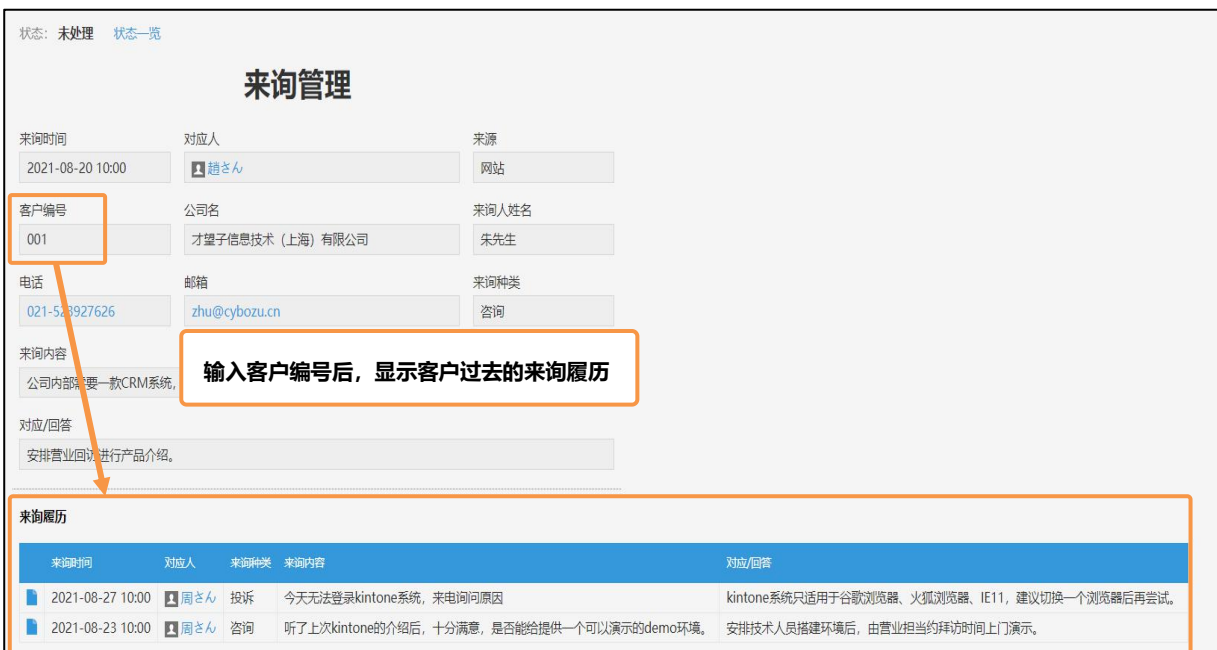

感谢您的阅读! 关联记录列表不但可以参考同一个应用中的记录,也可以参考其它应用中的记录。 因为可以将关联的记录汇总显示在一个应用的记录页面内,所以可以实现信息集 中式管理,十分便利呢!